# **Platスペシャルプログラム申し込み方法について 【スポット利用とスペシャルプログラムを同時に予約される方】**

1.ホーム画面の「メニュー」ボタンをクリックする。

# **Welcome to After School**

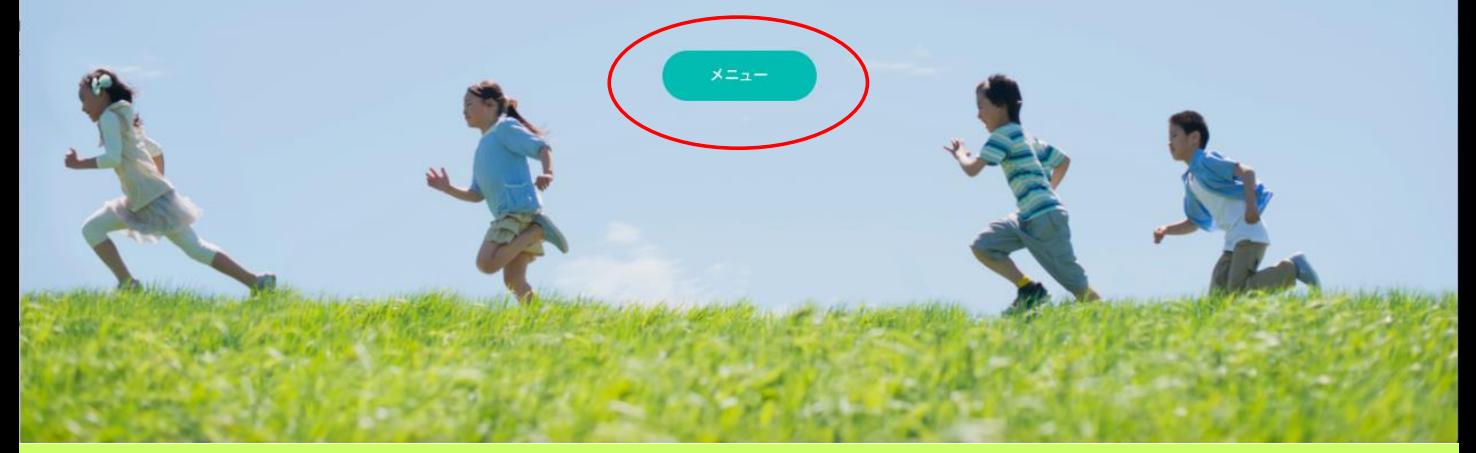

## 2. メニュー画面内の「スポット利用予約」をクリックする。

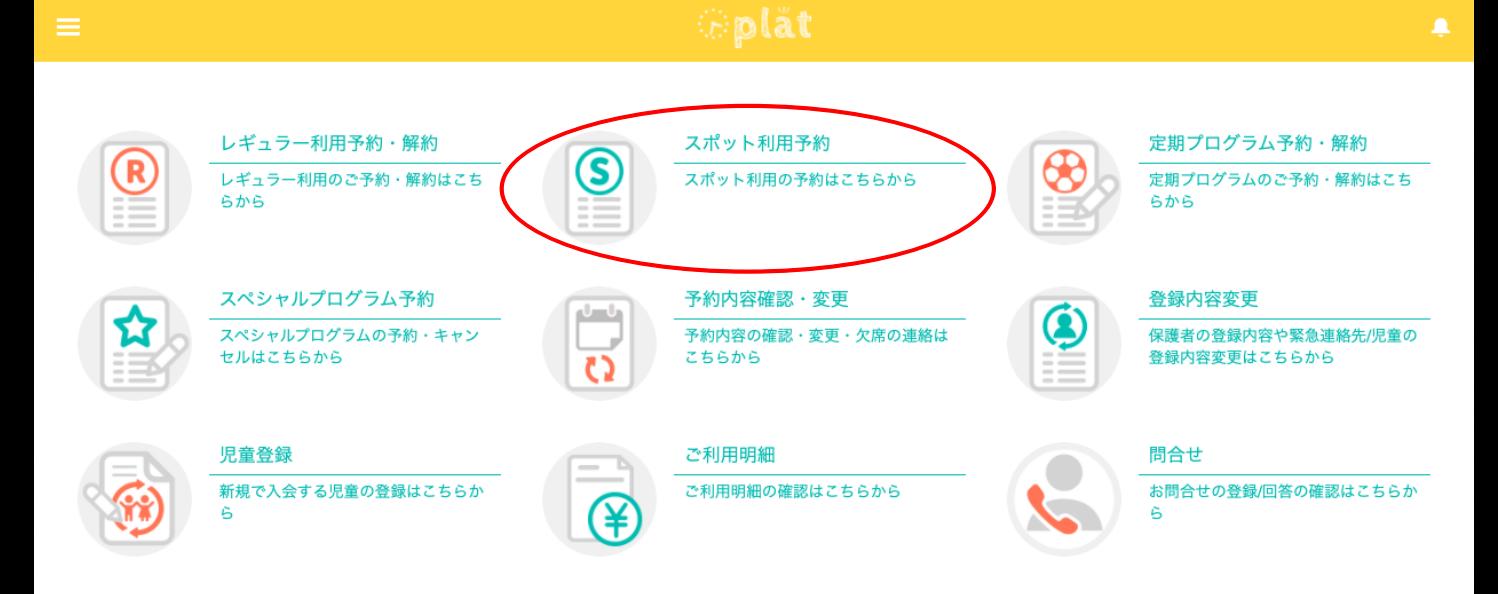

3.スペシャルプログラムを申し込みたい月のページに移動し、「Step1」で日付を選択する。

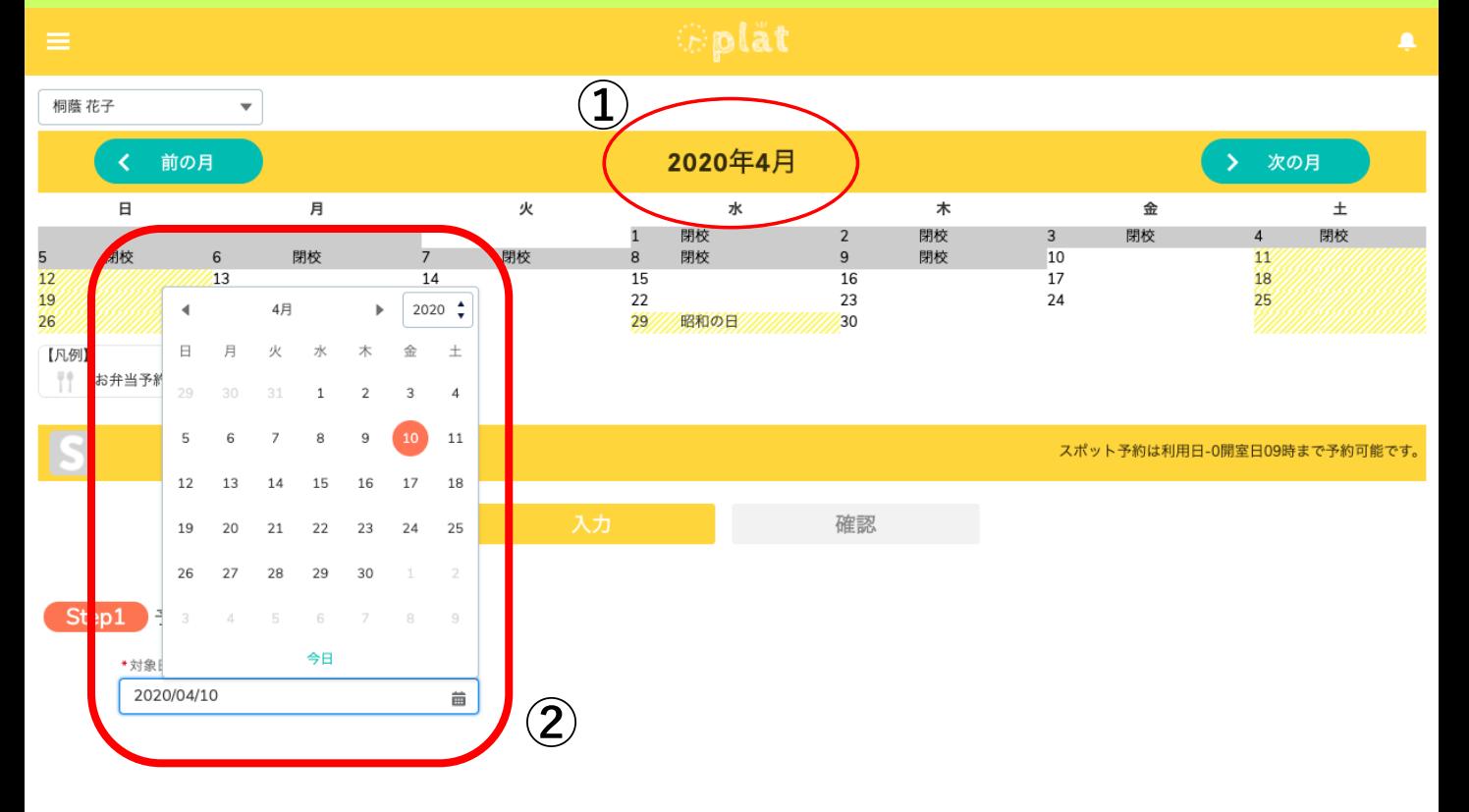

4.「Step2」で「下校方法」「方面」「利用終了時間」を選択し、ページ下部にある当日に開催 されるプログラムリストの「まとめて予約」のチェック欄にチェックを入れ、 「予約確認」ボタ ンをクリックする。

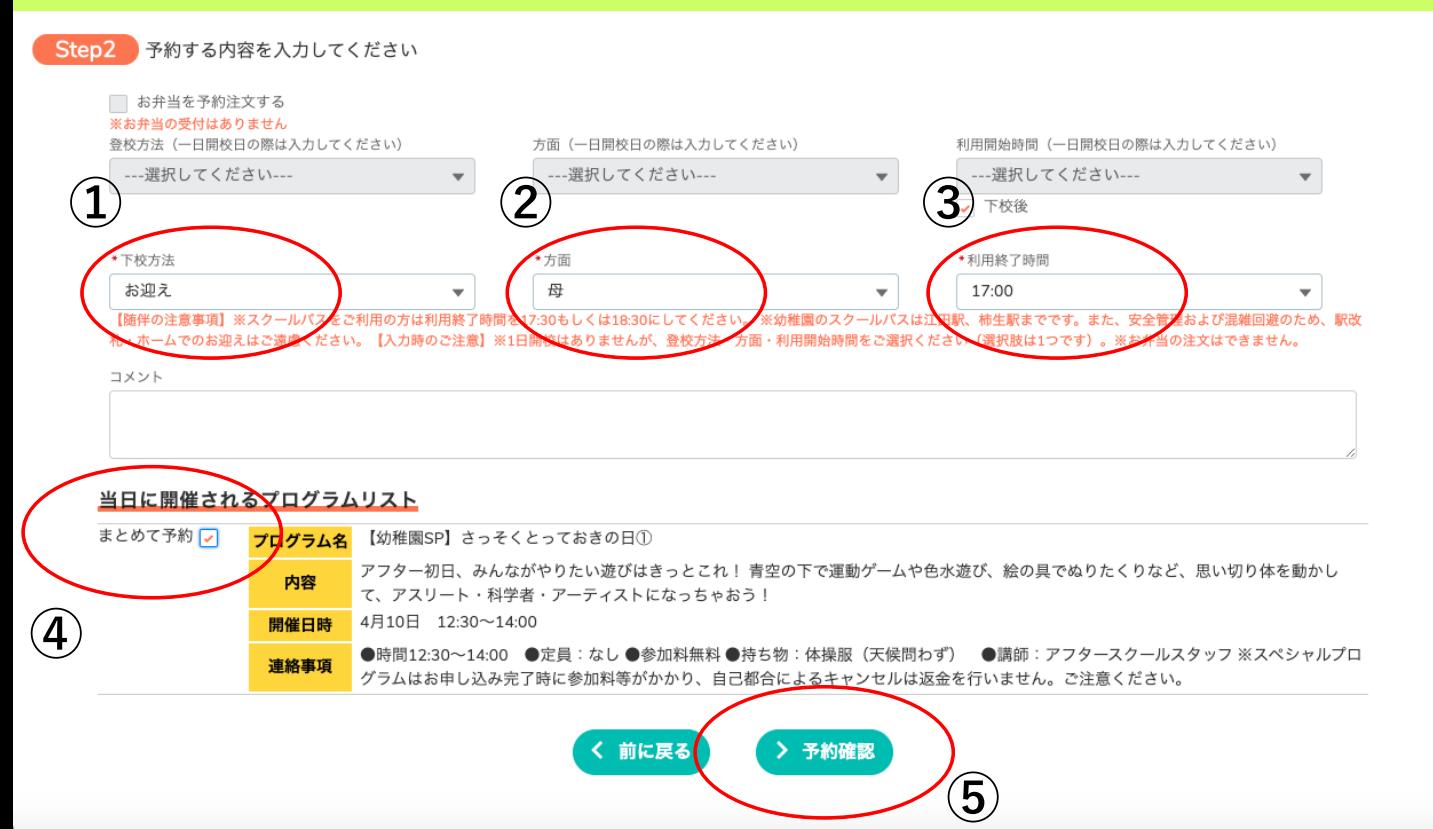

5.予約確認画面で予約内容を確認し、修正がない場合は、「予約登録」ボタンをクリックし、 「スポット予約利用」と「スペシャルプログラム予約」の確定を行う。

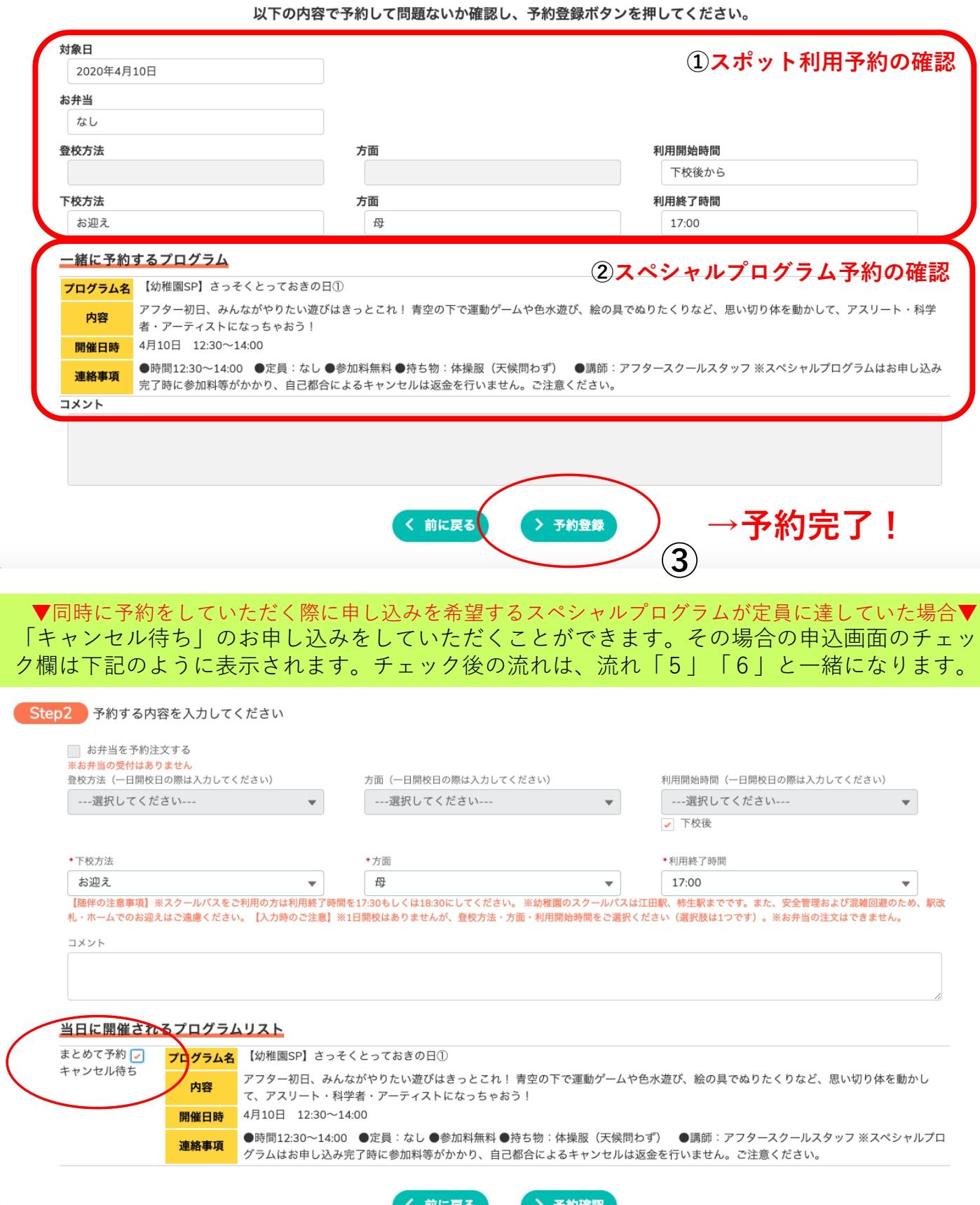

★ホーム画面下部の「予約一覧カレンダー」にて予約内容の確認をしていただくことができます。 ※手続き完了時に、メールは送信されません。

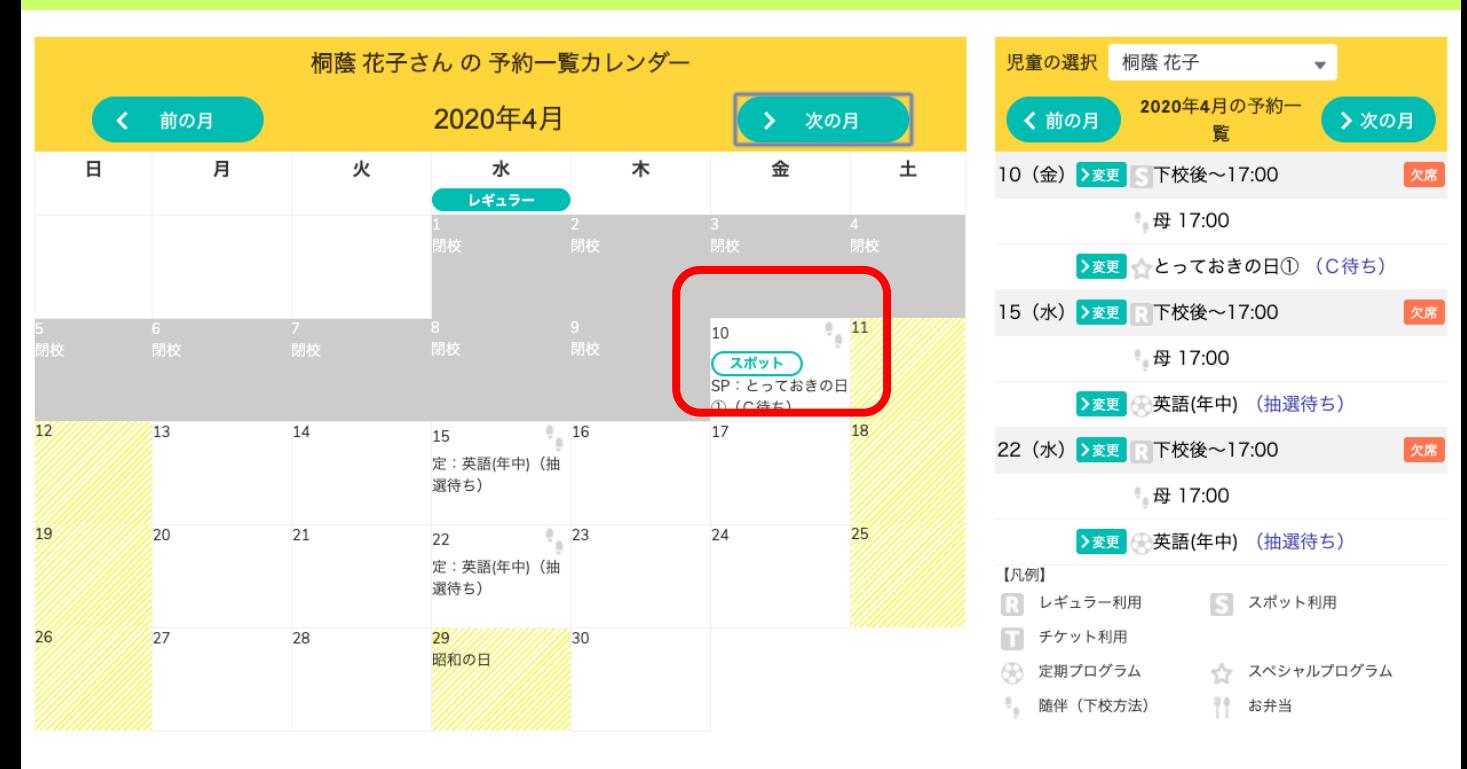

▼※重要※ 「キャンセル待ち」の繰り上がり状況の確認について▼

・繰り上がった場合のみ、ご連絡を差し上げます。

・繰り上がらなかった場合のご連絡はいたしませんので、お手数をお掛けしますがご自身でご確認をお願いいたしま す。

確認方法:該当のスペシャルプログラムがある日の前開室・開校日19:00以降に会員サイトの「予約一覧 カレンダー」からご確認ください。

> 前開室・開校日19:00以降に「(C待ち)」記載がある場合には、繰り上がりがなかったとご判断 ください。

※スポット利用予約をされている方で、繰り上がらず、スポット利用をご希望でない場合には、 「スポット利用予約」のキャンセル手続きをお願いいたします。

当日の9:00までにキャンセルのお手続きをいただければ、スポット利用予約のキャンセル料は かかりません。

また、当日の入室時刻までにスポット利用予約のキャンセルがない場合には、利用とみなさせて いただきます。

## **Platスペシャルプログラム予約キャンセル方法について 【ホーム画面からキャンセルする方法】**

- ホーム画面下部までスクロールし、「児童の選択」部分にある予約内容を確認する。キャンセル を希望する予約の「欠席」ボタンをクリックし、手続きを進める。
- ①「スペシャルプログラム予約」のみのキャンセルの場合
	- スペシャルプログラム名横の「欠席」ボタンをクリックする。
- ②「レギュラー/スポット利用予約」と「スペシャルプログラム予約」両方のキャンセルをする場合
	- 下校後~横の「欠席」ボタンをクリックする。

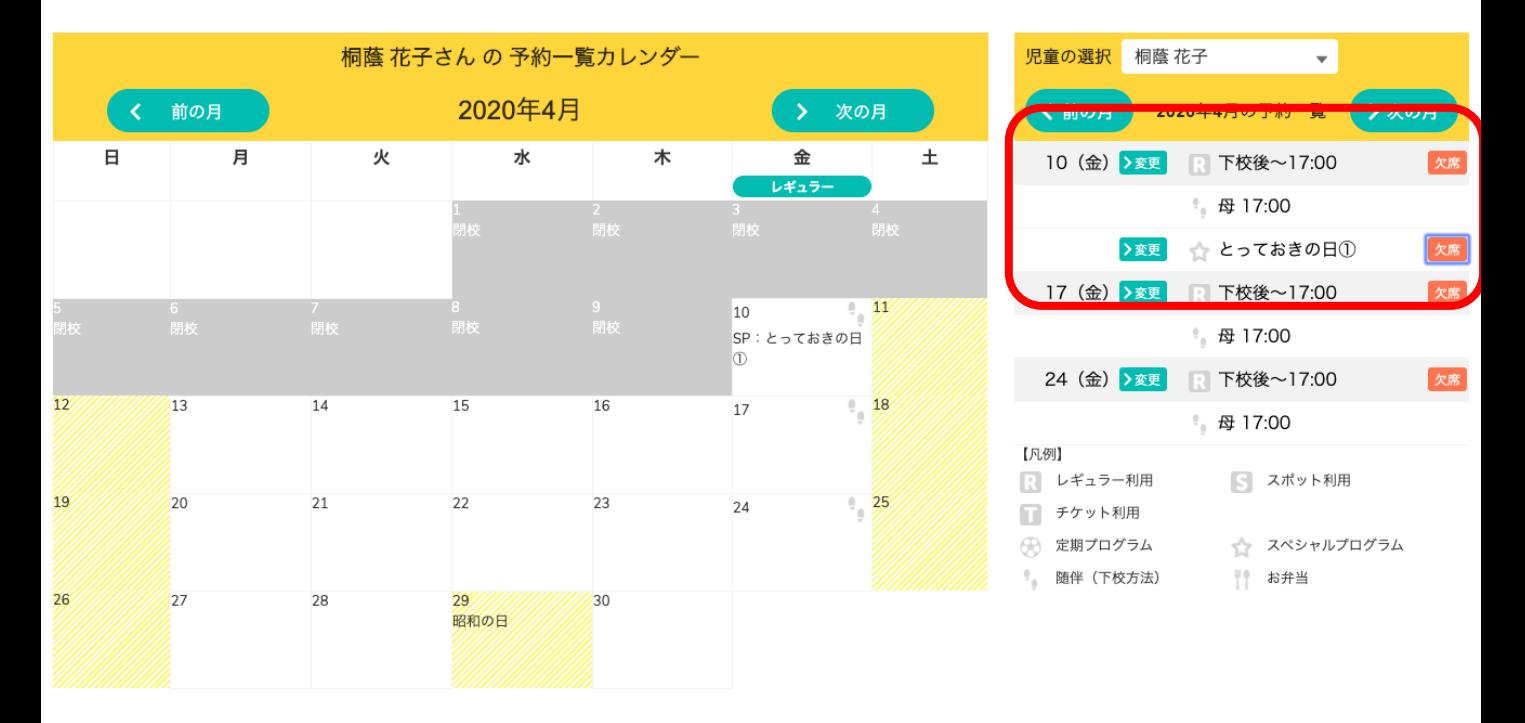

 $\rightarrow$ 

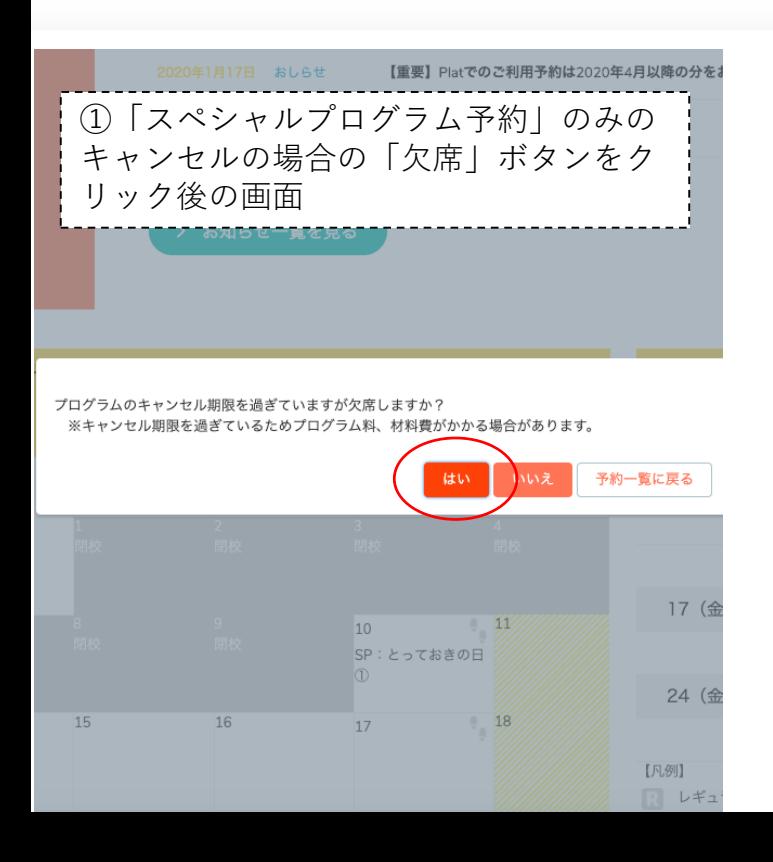

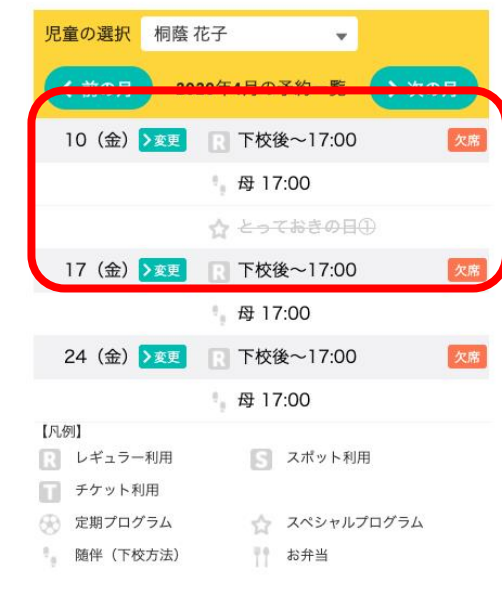

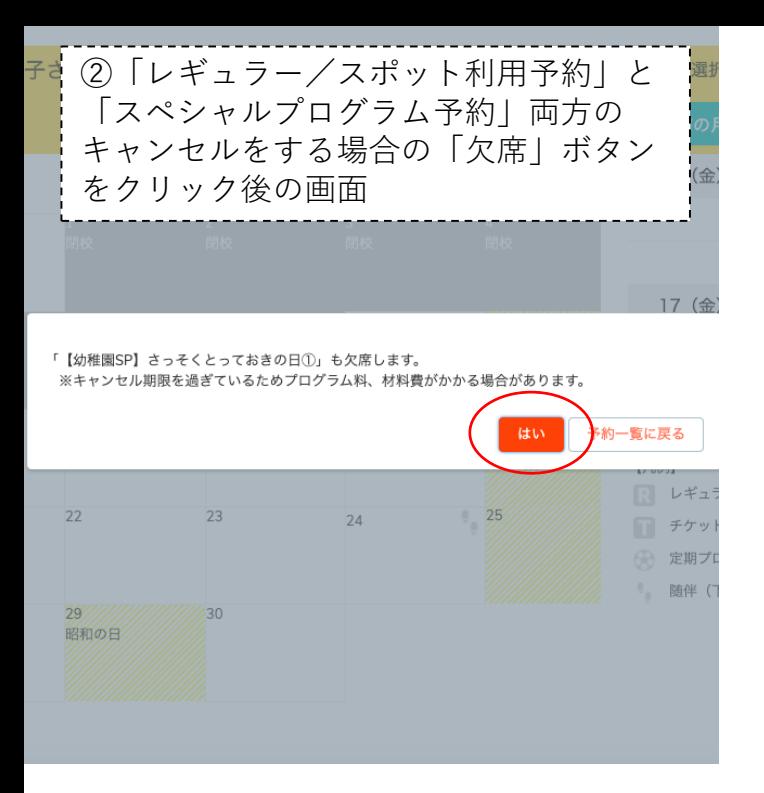

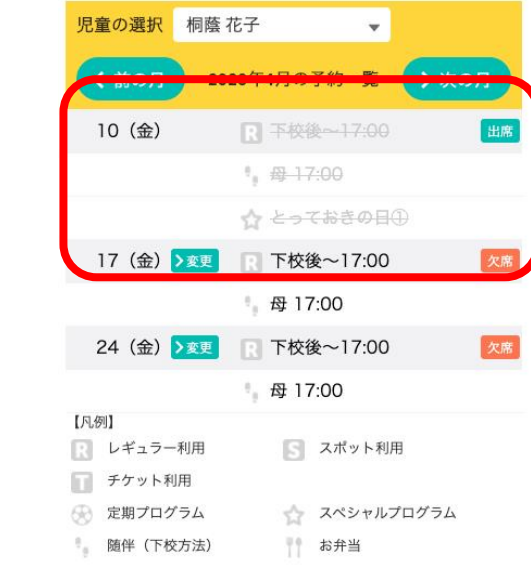

 $\rightarrow$ 

#### ▼キャンセル時のご注意▼

・スペシャルプログラム予約のキャンセルには、キャンセル料がかかります。

・レギュラー/スポット利用予約のキャンセルは、当日9:00までにお手続きをお願いいたします。

## **Platスペシャルプログラム予約キャンセル方法について 【ホーム画面の「メニュー」ボタンからキャンセルする方法】**

1.ホーム画面の「メニュー」ボタンをクリックする。

# **Welcome to After School**

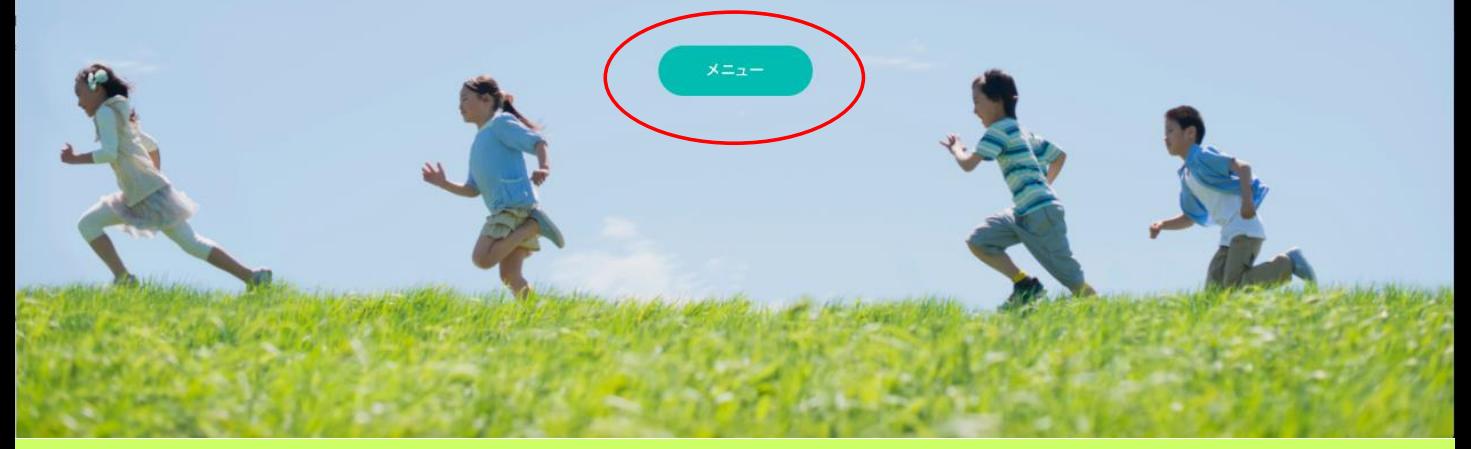

## 2.メニュー画面内の「スペシャルプログラム予約」をクリックする。

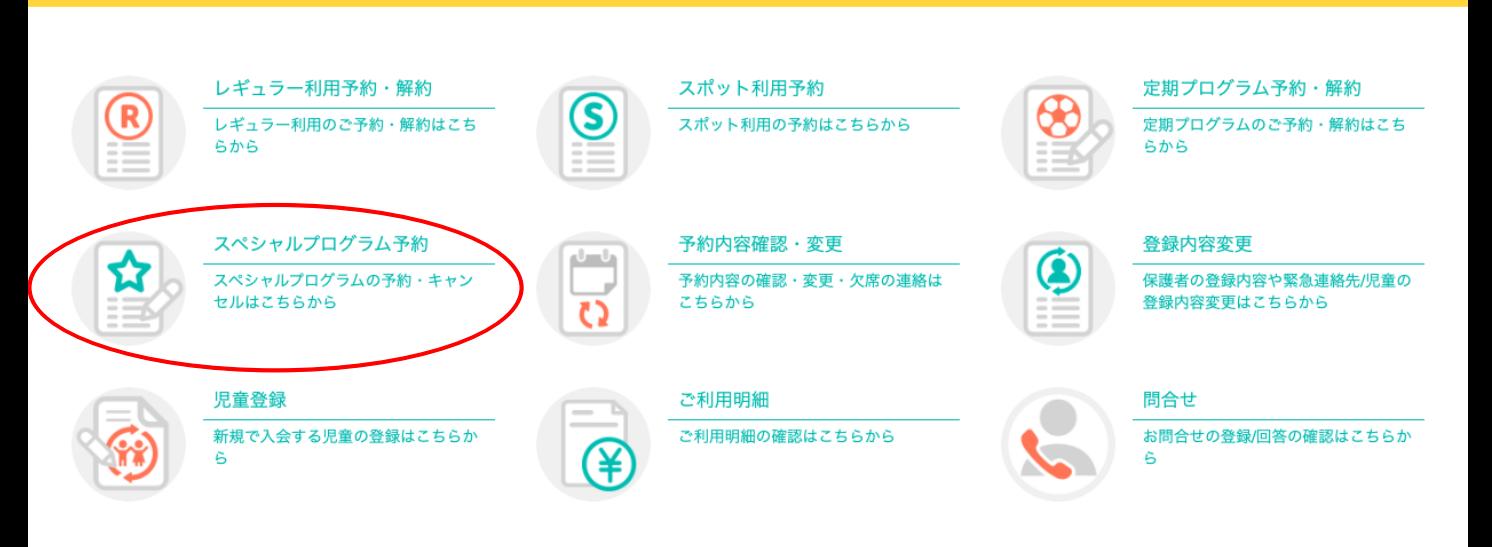

## 3.スペシャルプログラム予約画面内の「解約」ボタンをクリックする。

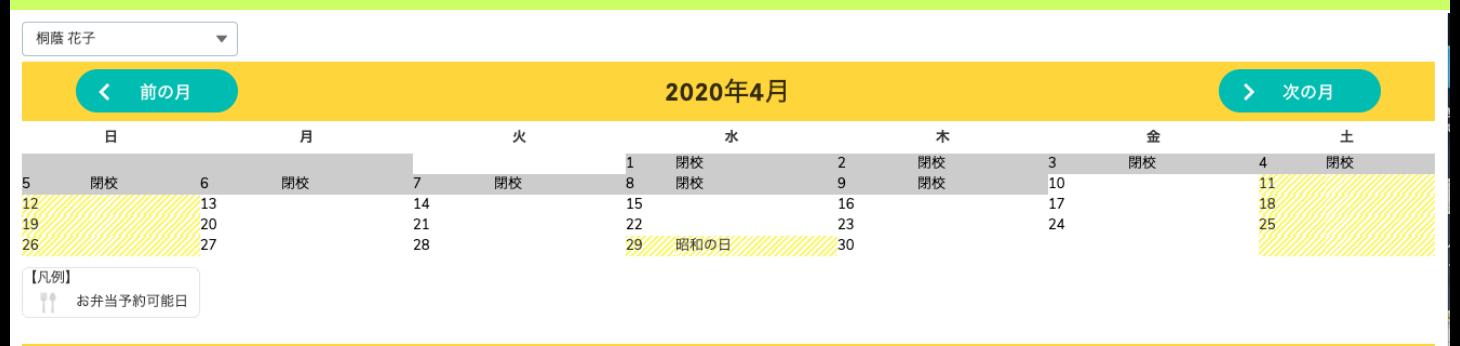

対象月 2020年4月

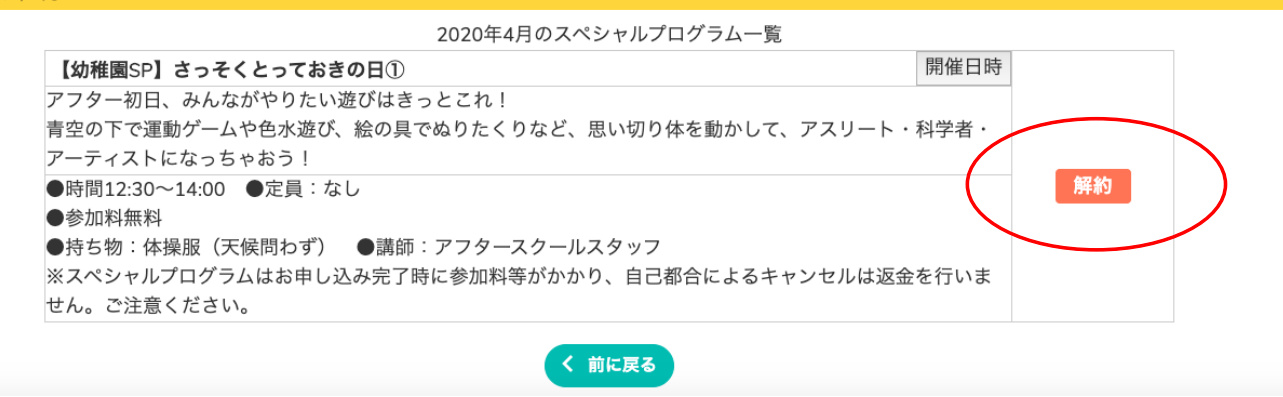

### 4.〈注意事項〉を確認し、キャンセル手続きを進める場合には「解約」ボタンをクリックする。

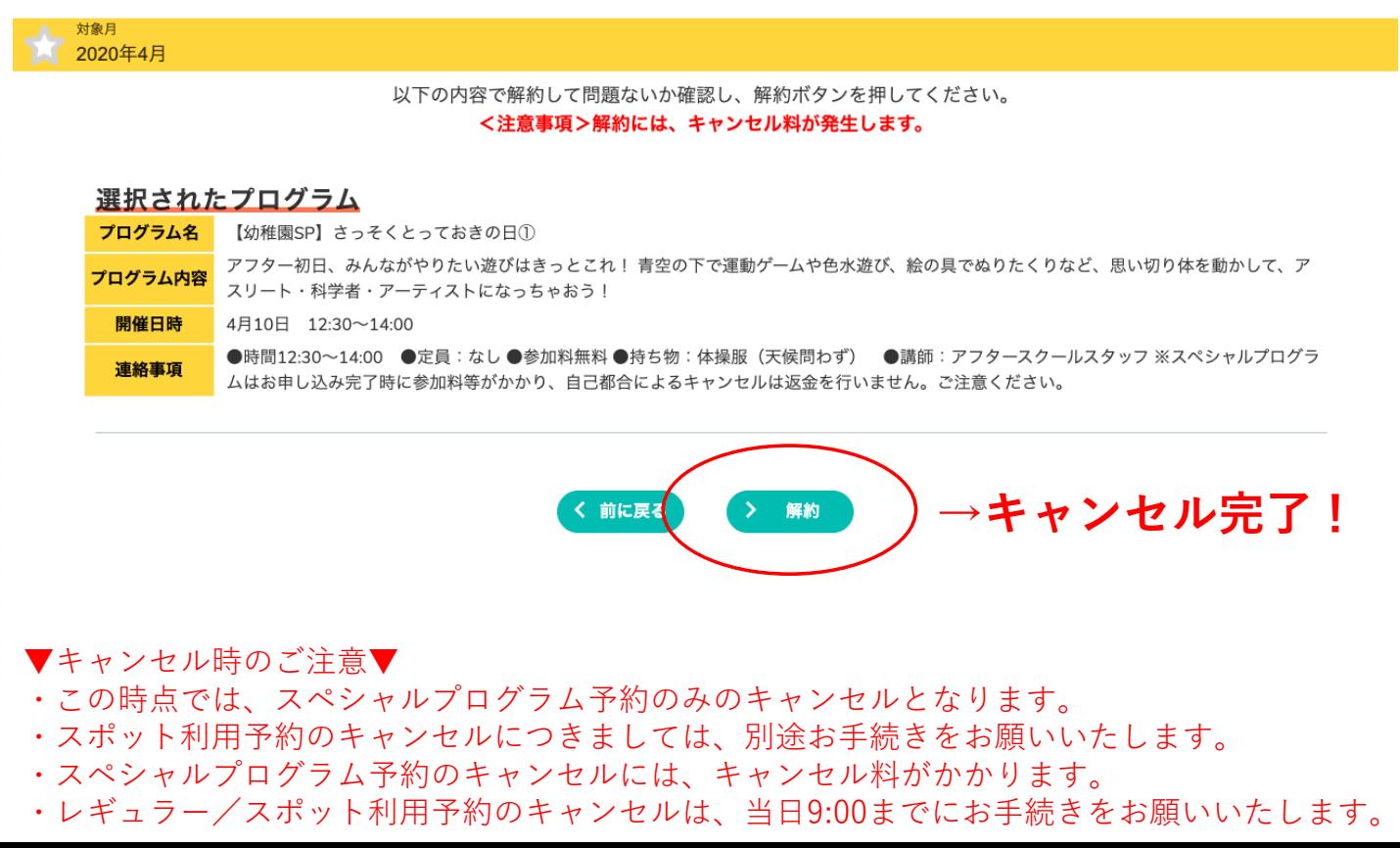